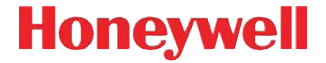

# **2D1C-401-GMPT-401/GMPT**

Personal Tracker

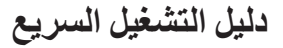

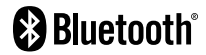

GMTRA-IOS-AR-QS Rev A 12/16

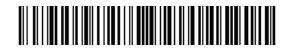

## *خارج املربع*

يتم نقل العناصر التالية في الصندوق:

- Personal Tracker (GMPT-401/GMPT-401-C1D2)
	- كبل شحن USB
	- محول الطاقة بمهايئات قابس محلية
		- هذه الوثائق

ظحالم*ا Holder* و *iPhone* املوضحان في هذه الوثيقة من امللحقات االختيارية*.* انظر *Guide User -401GMPT* ملزيد من املعلومات *)*انظر وثائق املستخدم اإلضافية أدناه*(.*

# *أوضاع التشغيل*

- جهاز واحد—Holder + iPhone + Tracker
	- جهازان—iPhone + Tracker
	- مستقل—Tracker فقط )وظائف محدودة(

# *وثائق املستخدم اإلضافية*

ويمكن الاطلاع على وثائق المستخدم الإضافية عبر www.gt.honeywell.com:

- .1 انقر على **الدعم**، **قم بتسجيل الدخول إلى مدخل الدعم الفني**. قم بإنشاء حساب إذا لم يكن لديك حساب واحد بالفعل.
	- .2 في **الصفحة** الرئيسية، انقر على **تنزيالت**.
	- .3 حدد المنتج الخاص بك من القائمة المنسدلة.

ظحالم*ا* للحصول على التعليمات، انقر فوق كيفية استخدام ارتباط هذا املدخل*.*

# *تطبيق -401GMPT*

في حالة استخدام المتعقب مع iPhone، قم بتنزيل التطبيق -401GMPT من .Apple<sup>®</sup> App Store<sup>®</sup>

# *التعرف على Tracker Personal*  $\circ$  $\circ$   $\stackrel{\circ}{\implies}$ مستوي صوت زر تشغيل iPhone iPhone iPhone زر الصفحة  $\overline{\phantom{a}}$ الرئيسية iPhone

سماعات iPhone

**المنظر األمامي**

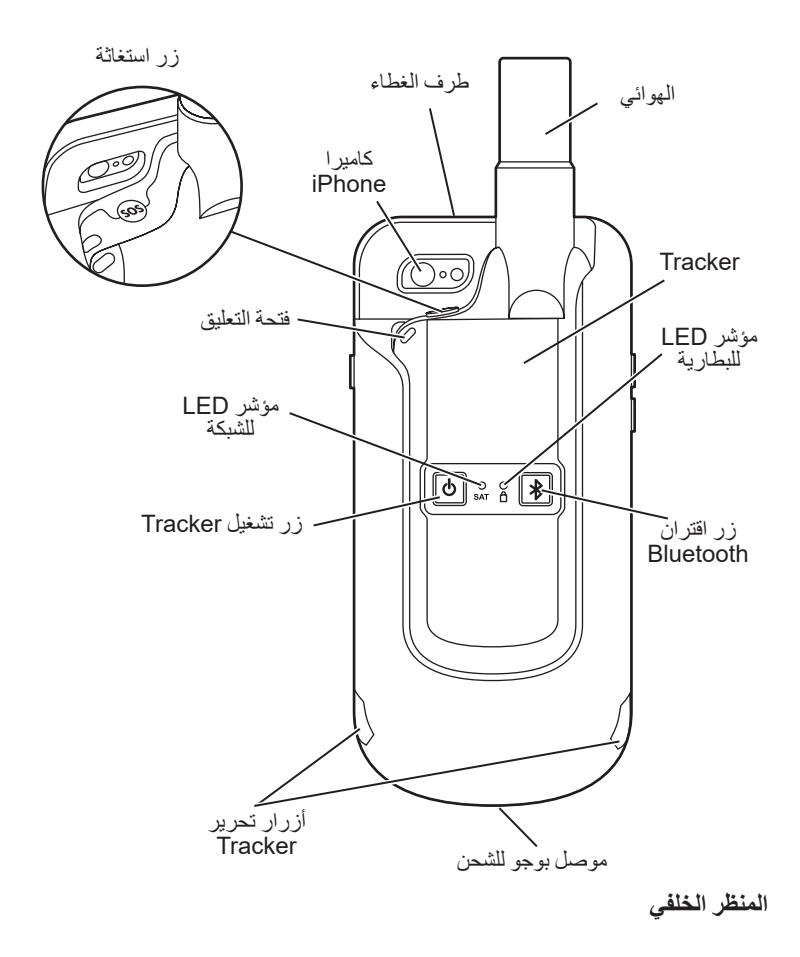

# *إدخال / إخراج Tracker*

إلدخال المتعقب في الحامل، قم بزلقه في الجزء الخلفي من الحامل حتى يتم تأمينه بنقرة واحدة. إلخراج المتعقب من الحامل، اضغط على أزرار التحرير على كل جانب للحامل في نفس الوقت وحرك المتعقب لألعلى.

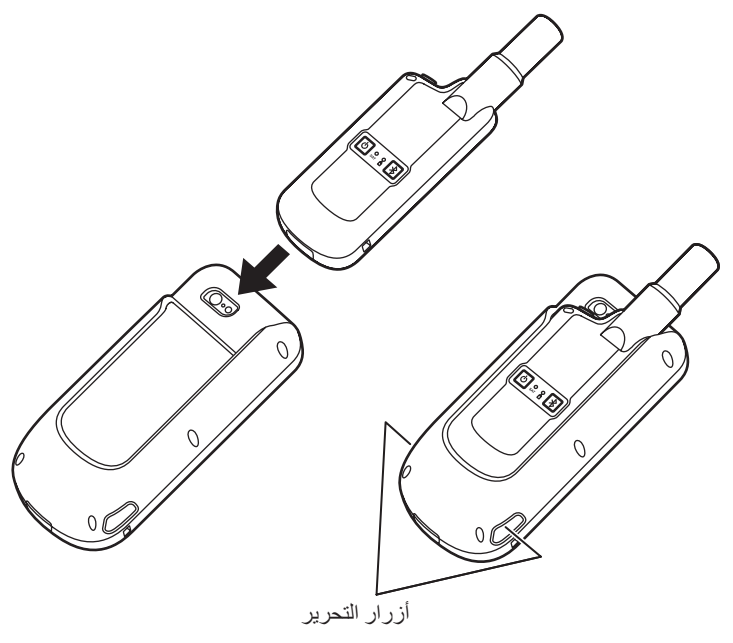

# *إدخال / إخراج iPhone*

#### **إلدخال iPhone:**

.1 اضغط على الزر في طرف الغطاء، واسحب القفل للفتح.

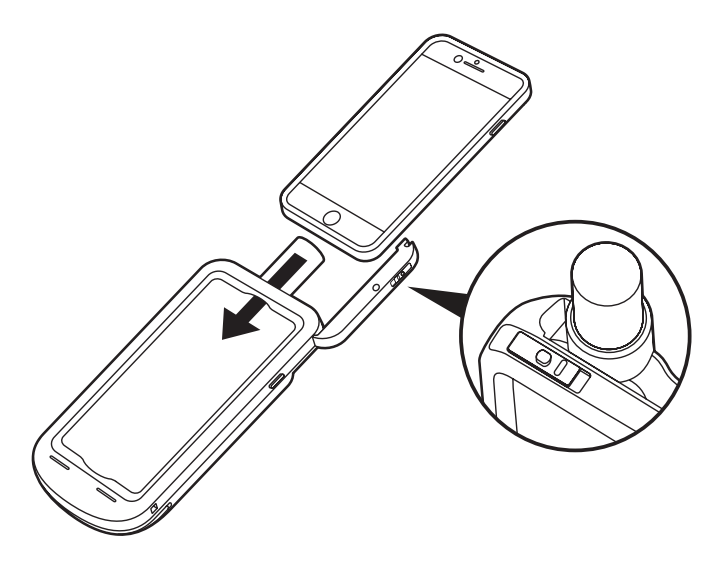

- .2 قم بزلق iPhone داخل الحامل كما هو مبين أعاله.
- .3 أغلق طرف الغطاء، واسحب القفل حتى يصدر صوت نقرة.

#### **إلخراج iPhone:**

- .1 اضغط على الزر في طرف الغطاء، واسحب القفل للفتح.
	- .2 اسحب iPhone لألعلى من الحامل.
		- .3 أغلق طرف الغطاء وقم بتأمينه.

*يتم الشحن*

يمكن شحن المتعقب بمفرده أو داخل الحامل باستخدام كبل USB َّ موصل بمهايئ الحائط أو جهاز كمبيوتر أو شاحن USB محمول أو شاحن سيارة.

ظحالم*ا* إذا كنت تستخدم مهايئ حائط مع وجود املتعقب وهاتف *iPhone* في احلامل،فسيتم شحن كليهما*.*

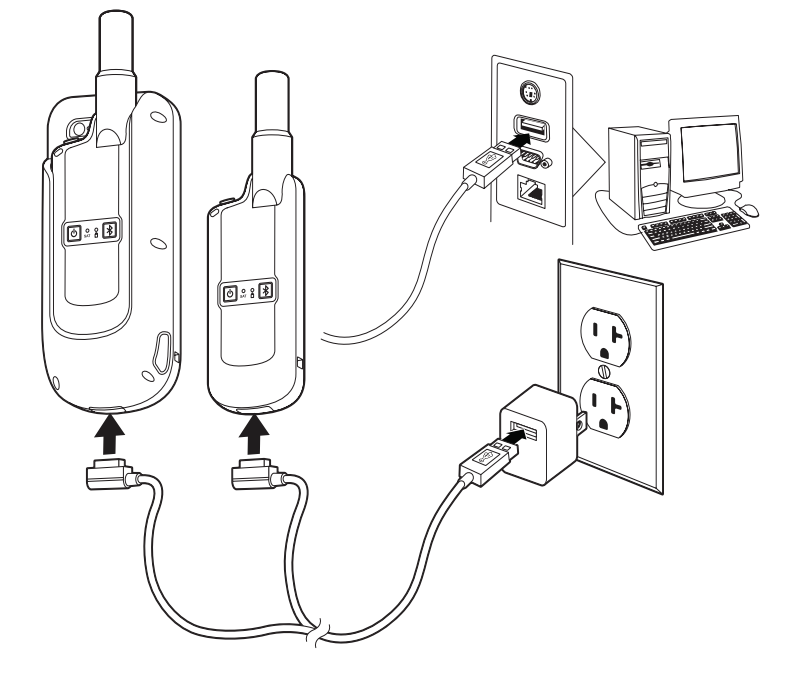

#### *مؤشرات احلالة*

تظهر بيانات الحالة بطريقتين:

- على iPhone في تطبيق -401GMPT
	- على المتعقب باستخدام مؤشرات LED

### *على iPhone*

تظهر مؤشرات الحالة على iPhone عند توصيل المتعقب عن طريق Bluetooth إلى iPhone أثناء استخدامك تطبيق -401GMPT.

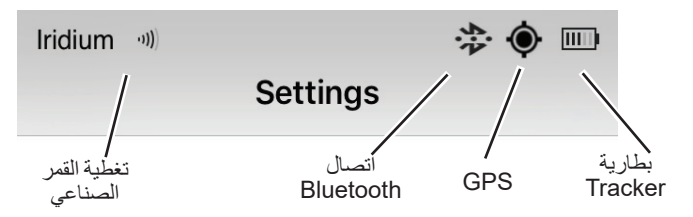

ظحالم*ا* يبني مؤشر تغطية القمر الصناعي آخر قوة إشارة مسجلة*.*

للمزيد من التفاصيل حول بيانات الحالة، انقر على **Settings ف**ي أسفل الشاشة في تطبيق<br>GMPT-401 ، حدد **Status** 

# *على Tracker*

#### **مؤشر LED للشبكة**

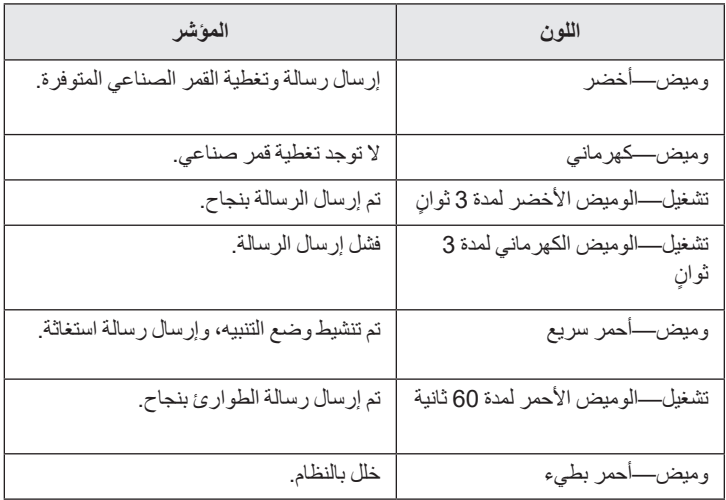

#### **مؤشر LED للبطارية**

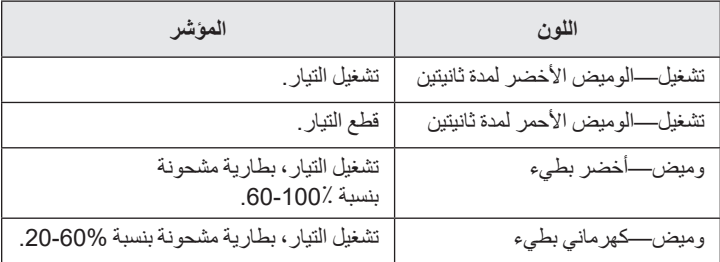

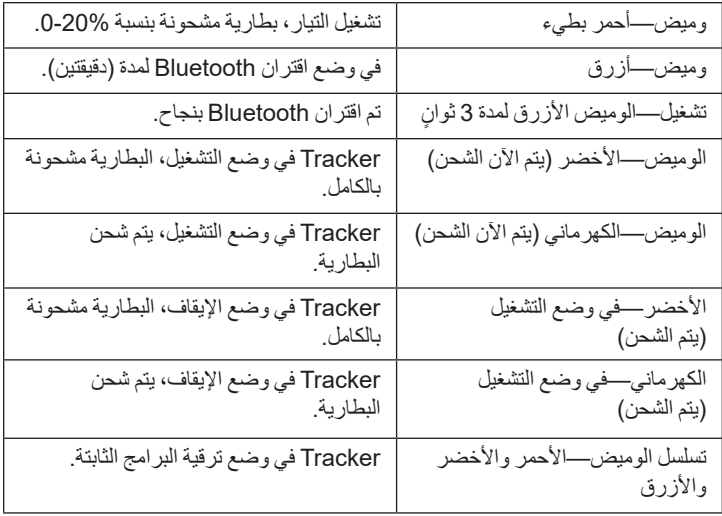

# *تسجيل Tracker*

قبل استخدام المتعقب، يجب أن تكون الوحدة صالحة للبث وتكون مسجلة في ViewPoint )أو تطبيق تعقب آخر(. لمزيد من المعلومات انظر دليل مستخدم *ViewPoint*.

# *تشغيل Tracker*

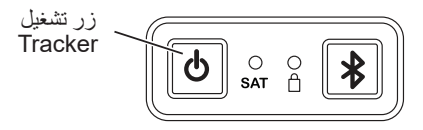

**لتشغيل المتعقب:**

- اضغط مع الاستمرار على زر التشغيل لمدة ثانيتين. يضيء مؤشر البطارية باللون الأخضر لمدة ثانيتين، ثم يومض لإظهار حالة البطارية (انظر جدول مؤشر LED للبطارية). **إليقاف تشغيل المتعقب:**
- اضغط مع االستمرار على زر التشغيل لمدة ثانيتين. يضيء مؤشر البطارية باللون األحمر لمدة ثانيتين إذا تم االقتران مع الهاتف، يجب عليك تأكيد رغبتك في إيقاف تشغيل المتعقب في تطبيق -401GMPT( قابل للتكوين - انظر وثائق المستخدم(.

# *اتصال Bluetooth*

**إلنشاء اتصال بلوتوث بين المتعقب وجهاز Apple الخاص بك:**

.1 لتشغيل المتعقب )انظر أعاله(.

Bluetooth زر اقتران

.2 اضغط مع االستمرار على زر Bluetooth في المتعقب لمدة ثانيتين. يصبح المتعقب قابل لالكتشاف لمدة دقيقتين.

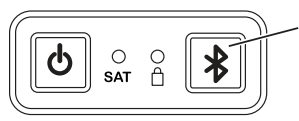

- .3 قم بتفعيل Bluetooth في جهاز iPhone الخاص بك.
- .4 افتح تطبيق -401GMPT. وانقر باللمس على **Bluetooth** ،**Settings**. حدد المتعقب على قائمة الأجهزة المتاحة (انظر الملصق على المتعقب لعنوان MAC).
	- .5 أدخل رمز 123456 PIN. يقترن المتعقب مع iPhone. عند توصيل أيقونة اتصال Bluetooth تظهر في شريط الحالة لتطبيق -401GMPT.
- ظحالم*ا* يجب أن يقترن املتعقب فقط مع الهاتف من خالل تطبيق *-401GMPT.* ال تقم بإقران املتعقب بواسطة إعدادات *Bluetooth* على الهاتف*.*

# *استخدام تطبيق -401GMPT*

قم بتنزيل تطبيق -401GMPT من Store App.

*إرسال / استالم الرسائل*

يمكنك إرسال الرسائل واستالمها دون وجود تغطية للهاتف الخلوي باستخدام تطبيق -401GMPT. يمكن إرسال الرسائل واستالمها مما يلي:

- ViewPoint( نظام التعقب المتصل بالإنترنت)
	- متعقب آخر

يمكن تكوين رسالة محددة مسبقًا وتخزينها في **Favorites** بحيث يمكنك إرسال الرسائل بسرعة وسهولة.

لمزيد من خيارات الرسائل )الرسائل القصيرة والبريد اإللكتروني(، انظر *-401GMPT Guide User Tracker Personal*.

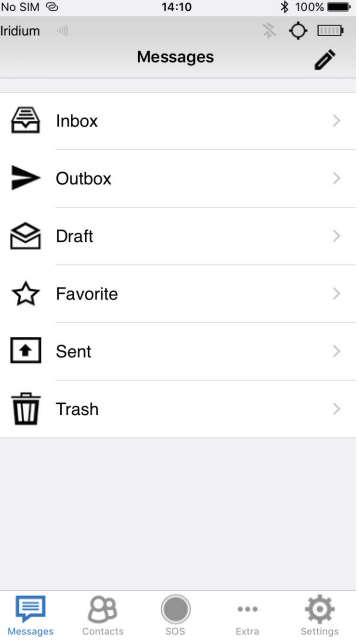

#### *جهات االتصال*

يتكامل تطبيق -401GMPT مع جهات االتصال من جهاز iPhone الخاص بك. إلنشاء جهة اتصال جديدة، قم بإنشاء جهة اتصال على iPhone.

#### *إرسال رسالة استغاثة*

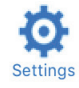

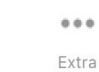

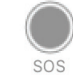

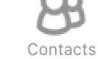

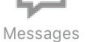

إلرسال رسالة استغاثة من تطبيق -401GMPT:

- .1 انقر باللمس على **استغاثة** في أسفل الشاشة.
	- .2 تأكيد باللمس على **إرسال**.

يشير التطبيق إلى أنه قد تم إرسال الرسالة بنجاح في نافذة الرسائل. يمكنك استخدام نافذة االستغاثة التفاعلية إلرسال رسائل نصية إلى نظام المراقبة.

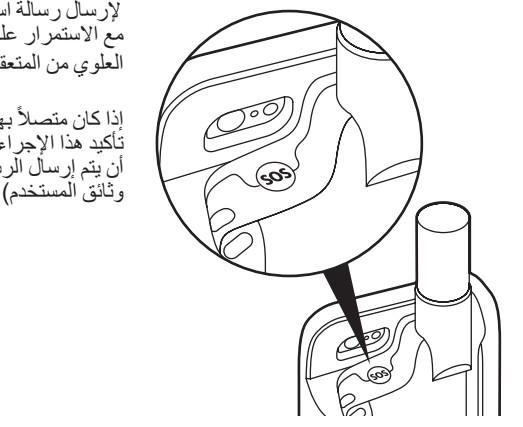

 إلرسال رسالة استغاثة من المتعقب، اضغط مع االستمرار على زر استغاثة في الجزء العلوي من المتعقب لمدة ثانيتين.

إذا كان متصلاً بهاتف iPhone يجب عليك تُأكيد هذا الإجراء على شاشة iPhone قبل<br>أن يتم إرسال الرسالة (قابل للتكوين - انظر وثائق المستخدم(.

*اإلعدادات*

قائمة **Settings** تستخدم لتكوين المتعقب وكيف يعمل مع هاتف iPhone ً . يمكنك أيضا الوصول إلى شاشة **Status** لمزيد من التفصيل عن بيانات الحالة.

ملزيد من املعلومات حول تكوين اجلهاز، انظر*Tracker Personal -401GMPT Guide User*.

ملاحظة'. إذا كنت تستخدم التعقب في وضع التشغيل المستقل. يتم تكوين معدلات الإبلاغ والفواصل الزمنية للتنبيه باستخدام تطبيق الويب *ViewPoint* أو تطبيق مخصص *)API).*

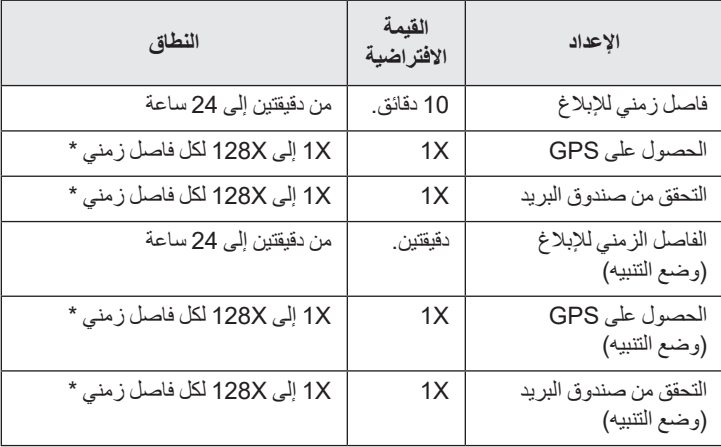

#### *اإلعدادات االفتراضية لالتصاالت*

ظحالم*ا \** مقتصرة على دقيقة واحدة على األقل بني عمليات احلصول */* التحققات*.*

## *املواصفات الفنية*

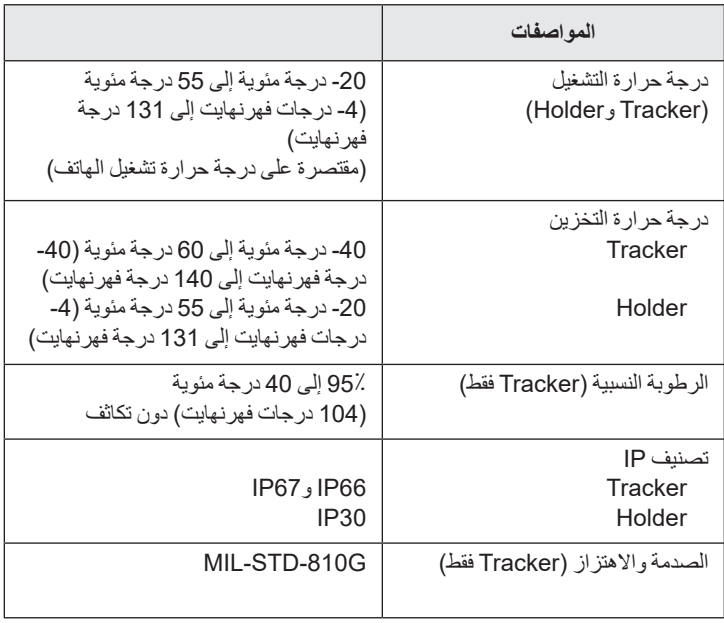

#### *املساعدة الفنية*

إذا كنت تحتاج إلى مزيد من المساعدة:

- اتصل بالدعم الفني عبر com.honeywell@hgtsupport
	- اتصل على +1 302 669 2753
- اذهب إلى com.honeywell.gt.www وقم بتسجيل الدخول إلى مدخل الدعم الفني

#### *براءات االختراع*

للحصول على معلومات بخصوص براءات الاختراع، يُرجى الرجوع للموقع www.hsmpats.com.

## *Disclaimer*

Honeywell International Inc. ("HII") reserves the right to make changes in specifications and other information contained in this document without prior notice, and the reader should in all cases consult HII to determine whether any such changes have been made. The information in this publication does not represent a commitment on the part of HII.

HII shall not be liable for technical or editorial errors or omissions contained herein; nor for incidental or consequential damages resulting from the furnishing, performance, or use of this material. HII disclaims all responsibility for the selection and use of software and/or hardware to achieve intended results.

This document contains proprietary information that is protected by copyright. All rights are reserved. No part of this document may be photocopied, reproduced, or translated into another language without the prior written consent of HII.

© 2016 Honeywell International Inc. All rights reserved.

Apple and iPhone 6s are trademarks of Apple Inc., registered in the U.S. and other countries. App Store is a service mark of Apple Inc.